## <span id="page-0-0"></span>**Neuen Brief oder Serienbrief einfügen**

Sie können die Vorlage-Datei eines Briefs oder Serienbriefs, die wir Ihnen angepasst haben, mit wenigen Handgriffen direkt ins System einfügen. Lesen Sie gern hierzu mehr in diesem Artikel:

## Lösungsweg

## **Verwandte Artikel**

- [Der angegebene Pfad für den](https://wissen.medifoxdan.de/pages/viewpage.action?pageId=591369)  [Pflegevertrag existiert nicht](https://wissen.medifoxdan.de/pages/viewpage.action?pageId=591369)
- [Neuen Brief oder Serienbrief](#page-0-0)  [einfügen](#page-0-0)
- [Angepasste Layouts werden](https://wissen.medifoxdan.de/display/MAKB/Angepasste+Layouts+werden+nicht+angezeigt)  [nicht angezeigt](https://wissen.medifoxdan.de/display/MAKB/Angepasste+Layouts+werden+nicht+angezeigt)
- [Pflegevertragsvariablen](https://wissen.medifoxdan.de/display/MAKB/Pflegevertragsvariablen)
- [Logo des Pflegedienstes](https://wissen.medifoxdan.de/display/MAKB/Logo+des+Pflegedienstes+hinterlegen)  [hinterlegen](https://wissen.medifoxdan.de/display/MAKB/Logo+des+Pflegedienstes+hinterlegen)
- [Neuen Pflegevertrag einfügen](https://wissen.medifoxdan.de/pages/viewpage.action?pageId=3377552)
- [Pflegevertrag ändern](https://wissen.medifoxdan.de/pages/viewpage.action?pageId=3376558)
- [Neues Layout einspielen](https://wissen.medifoxdan.de/display/MAKB/Neues+Layout+einspielen)

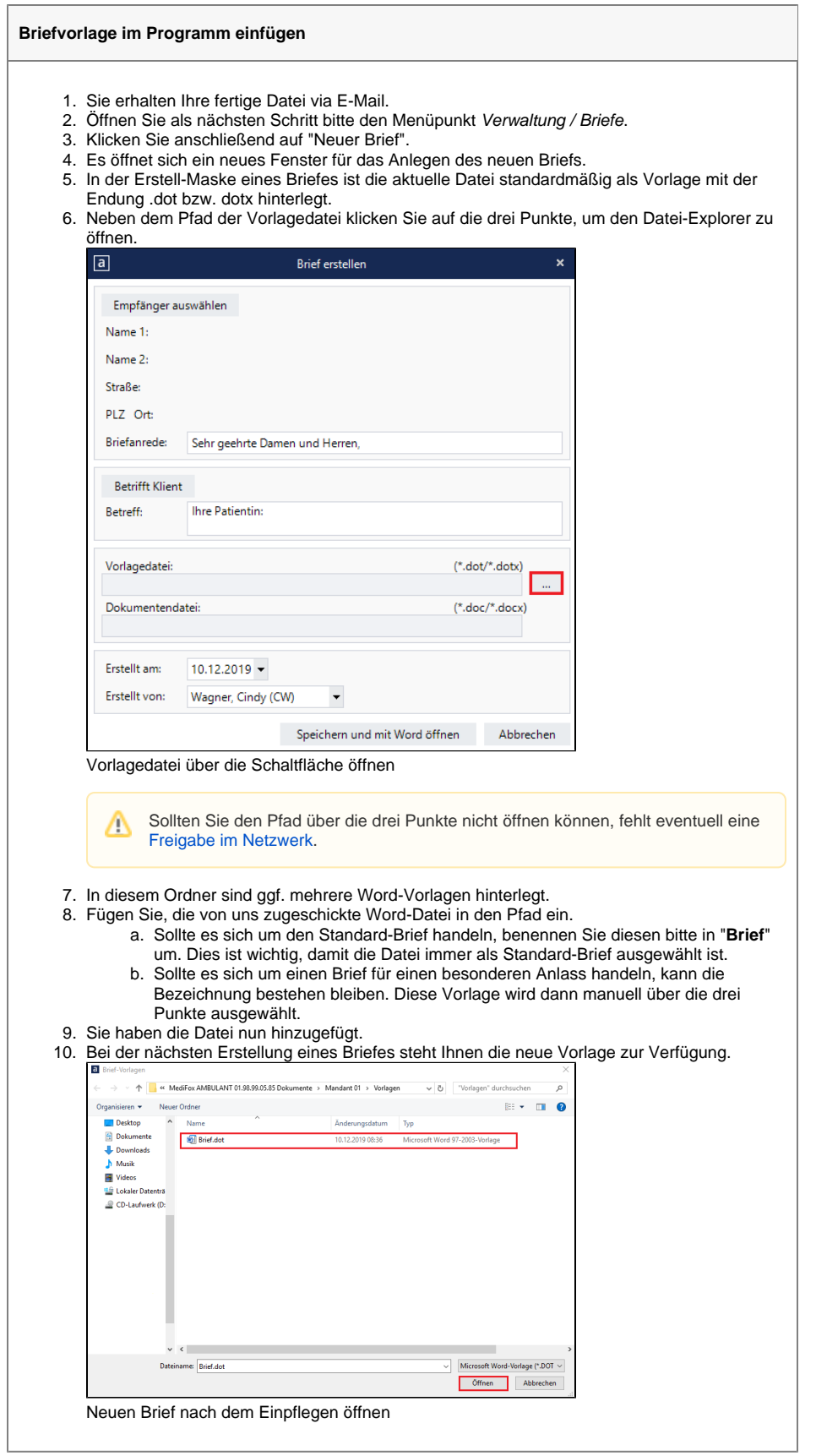

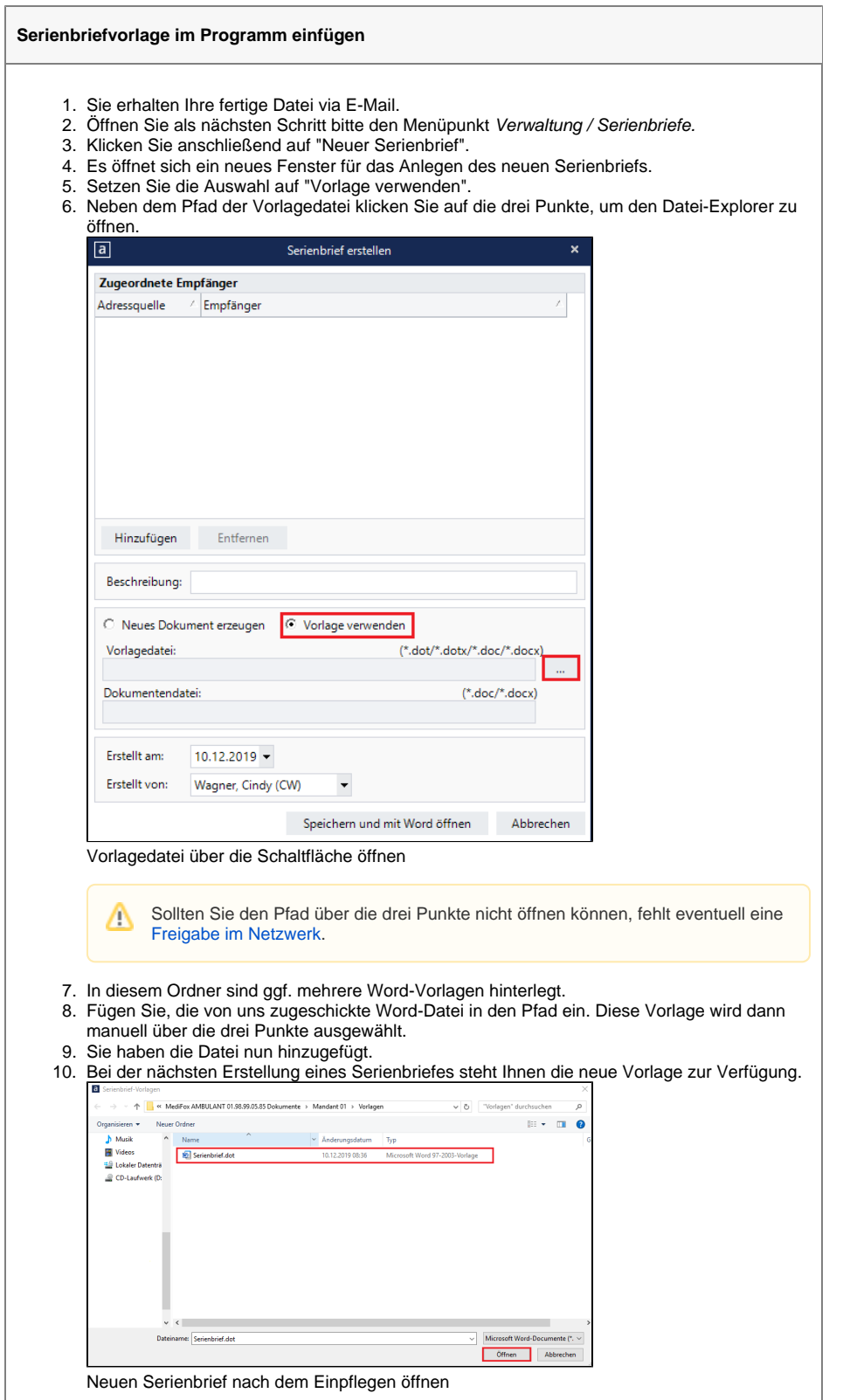